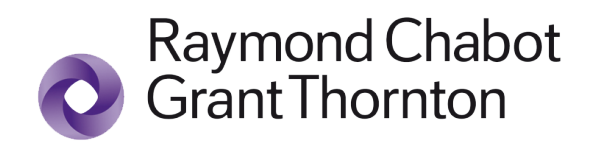

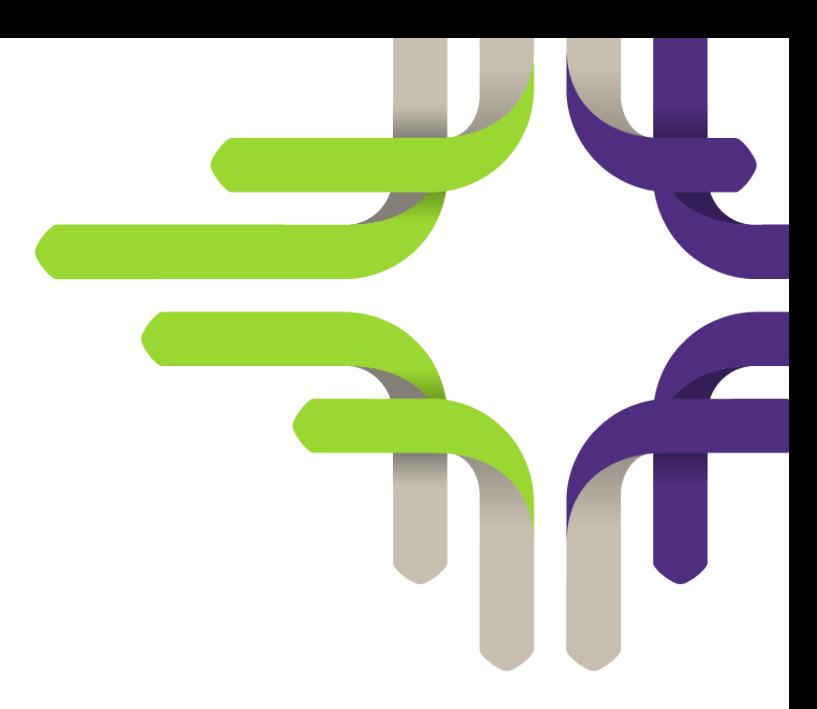

# User Guide

#### Connection Help

This document guides you through the different steps to connect to clientAccess.

To go directly to the page of the guide that interests you, click on the chapter titles below.

**[Creating or Converting an Account](#page-1-0)**

**[Connecting to Your clientAccess](#page-9-0)**

**[I Forgot my Password \(Microsoft account\)](#page-14-0)**

**[Editing two-factor Authentication](#page-18-0)**

<span id="page-1-0"></span>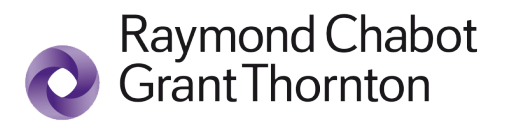

# Creating or Converting an Account

**If you are a new clientAccess user, you must create your account.**

**If you are already a clientAccess user, you must convert your account to the new authentication.**

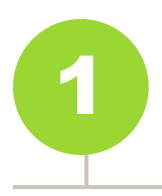

**Connection page** 

#### **If you are a new clientAccess user:**

Start the process to create an account by clicking on *Connect to clientAccess* and [go to Step 2.](#page-3-0)

#### **If you already have a clientAccess account:**

**A-** Click on *Convert my account*  to open the conversion area. Enter your user ID and password and click on *Start the conversion*.

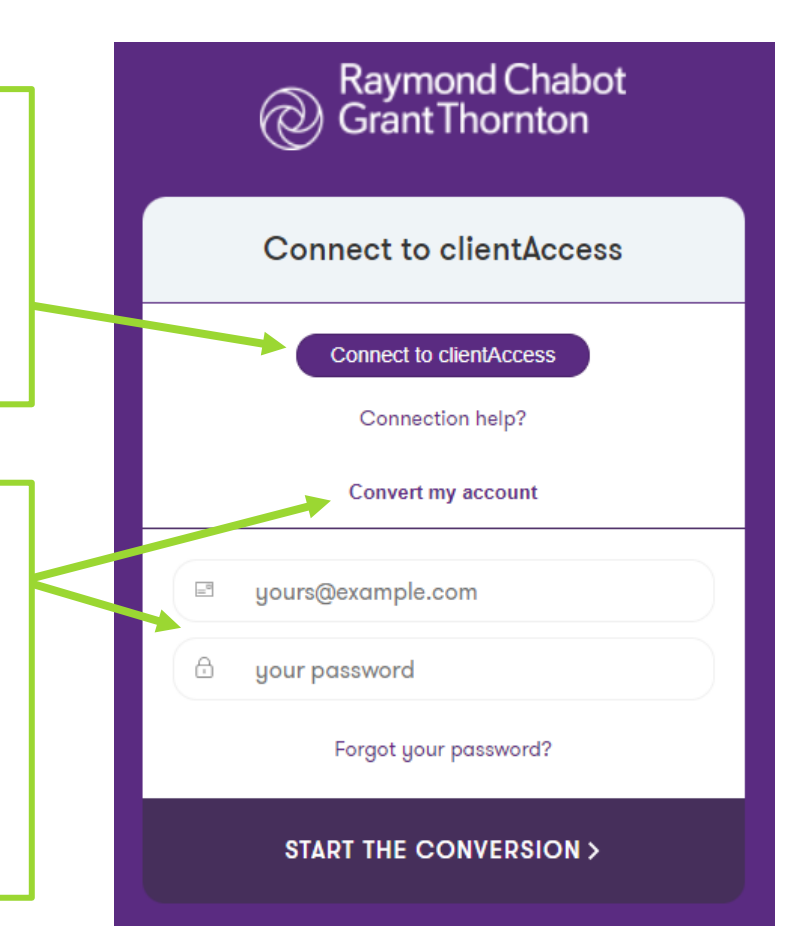

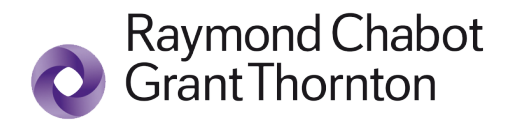

**B-** Read the instructions carefully before starting, then click on *Start update*.

## Just a few more steps to sign in to your new clientAccess!

In order to serve you better, clientAccess is transitioning towards a more powerful Microsoft technological platform that will allow you to add new features.

#### Update your authentication in only a few minutes!

- 1. Click on the "Start Update" button.
- . If you have a Microsoft account associated with your email address, you may authenticate using this account.
- Otherwise, you can authenticate using a one-time code sent to your inbox.
- 2. Configurate the two-factor authentication (secure your connection via a phone number).
- 3. Accept the terms and conditions, and benefit fully from the advantages of your clientAccess.

**Start Update** 

Please read the task aid if you need more information.

Thank you for trusting Raymond Chabot Grant Thornton. If you have any questions regarding your account, please contact your professional or at 1844 5espace [1844 537-7223].

<span id="page-3-0"></span>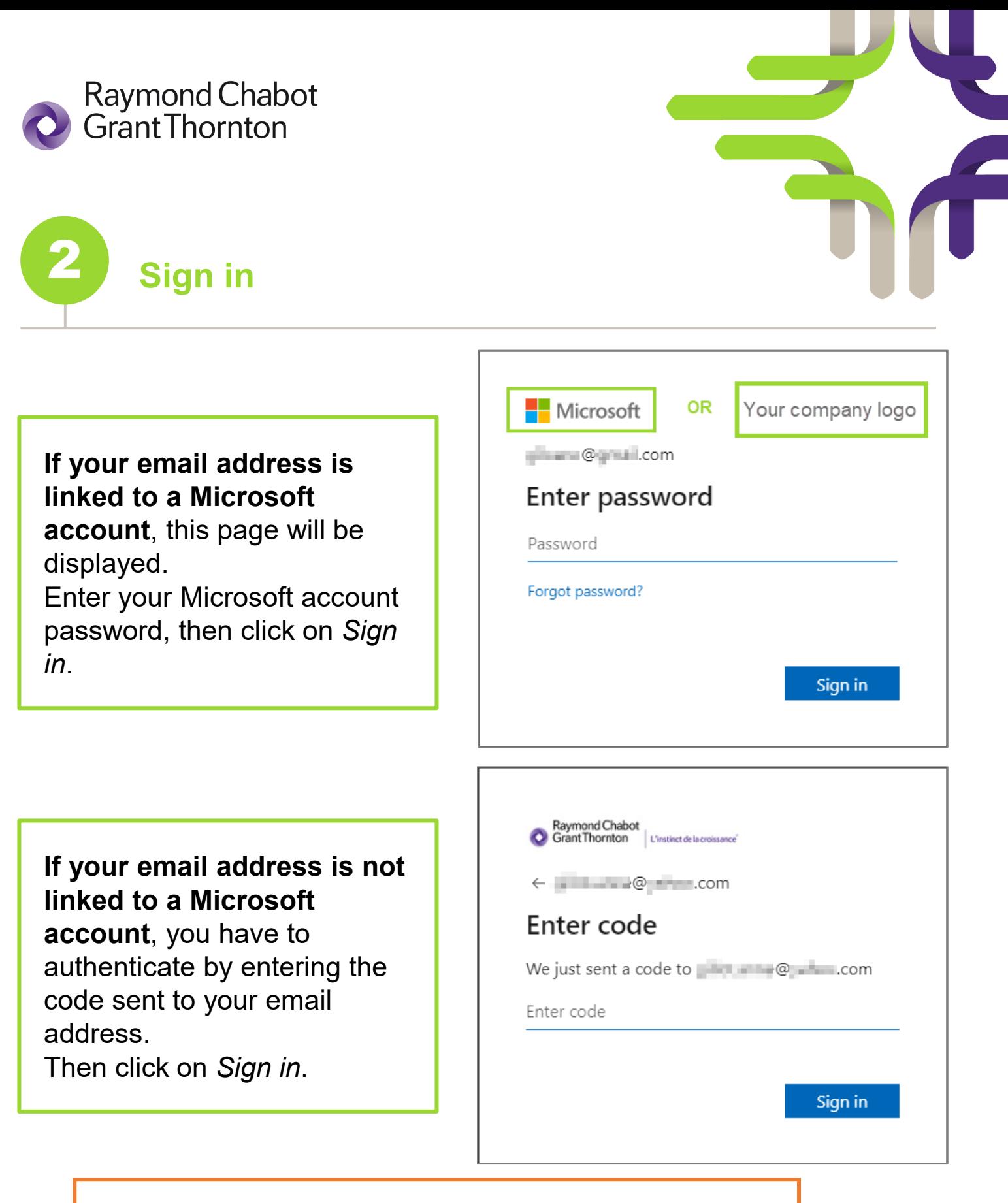

Note: In some specific cases, this step will be skipped.

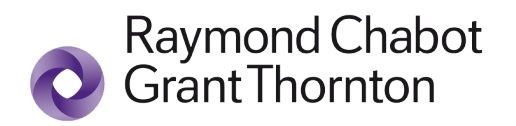

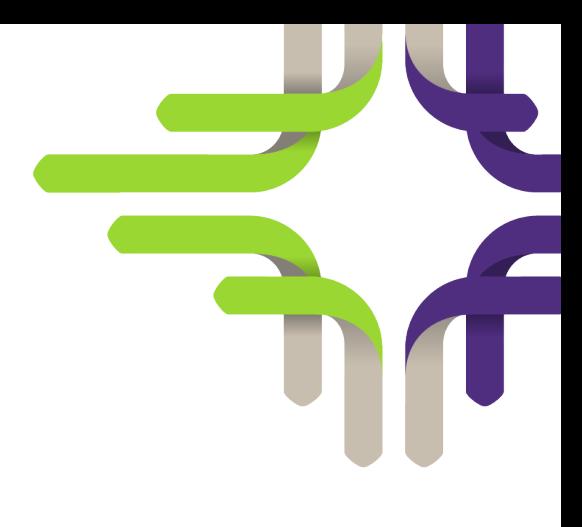

# 3 **Accept permissions**

By accepting, you are authorizing Raymond Chabot Grant Thornton to use your email account to create a clientAccess account.

Raymond Chabot

ighedi © , is com

Review permissions

**B.** Raymond Chabot Grant Thornton regt.com

#### This resource is not shared by Microsoft.

The organization Raymond Chabot Grant Thornton would like to:

- $\vee$  Sign you in
- $\vee$  Read your name, email address, and photo

You should only accept if you trust Raymond Chabot Grant Thornton. By accepting, you allow this organization to access and process your data to create, control, and administer an account according to their policies. Raymond Chabot Grant Thornton has not provided a link to their privacy statement for you to review. Raymond Chabot Grant Thornton may log information about your access. You can remove these permissions at https://myapps.microsoft.com/rcgt.com

Cancel

Accept

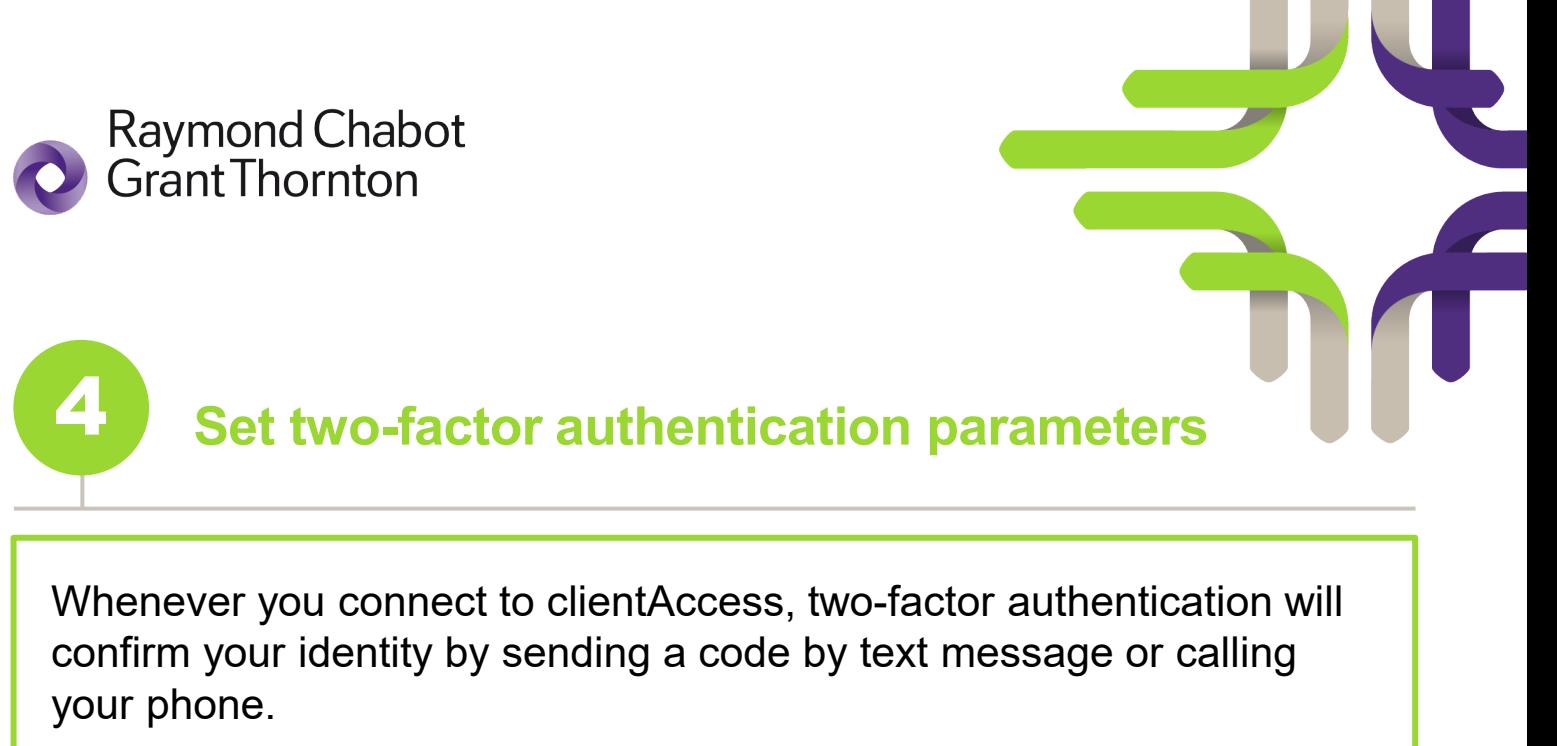

Indicate your preference by entering the telephone number and selecting the method:

- Send a code by text message (cell phone only)
- Call me (cell phone or land line)

Then click on *Next*.

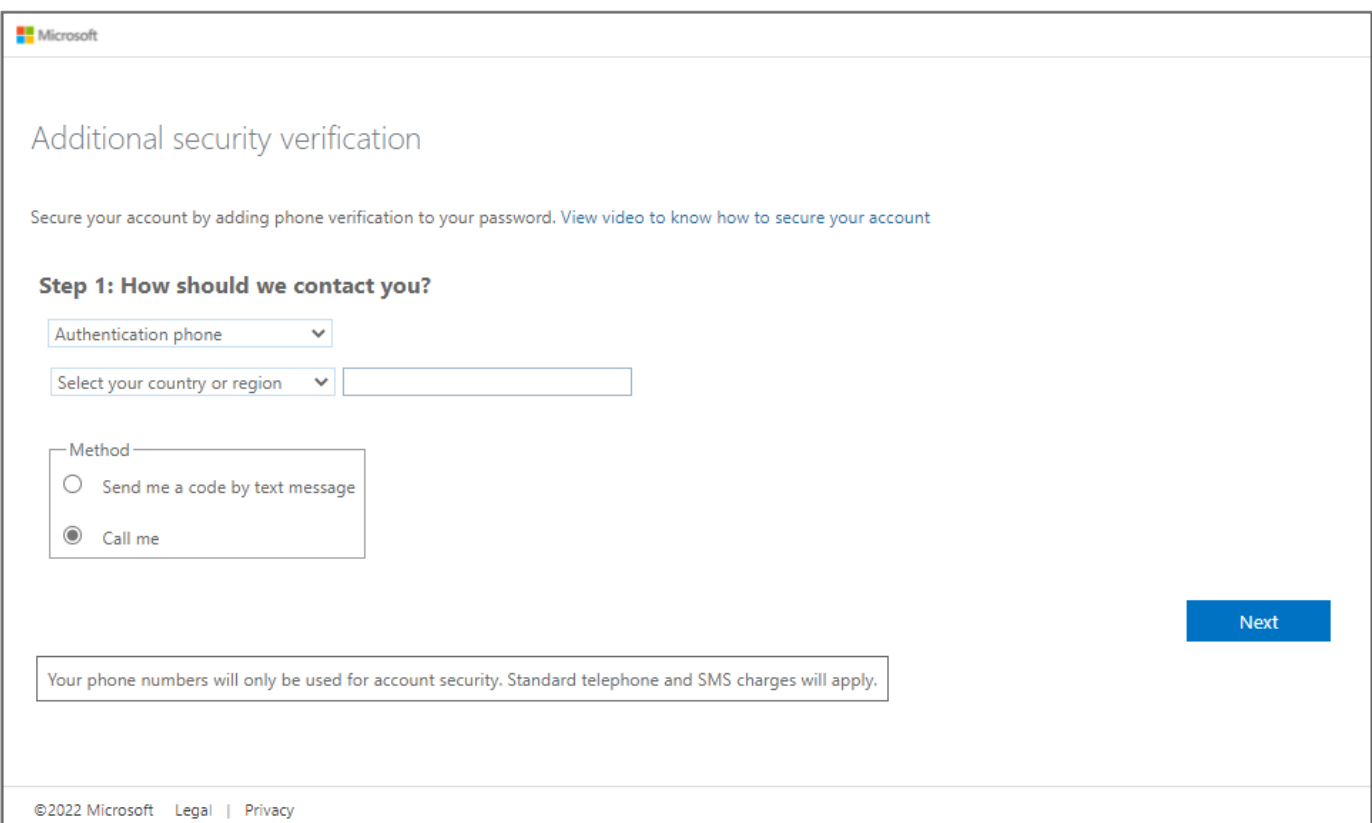

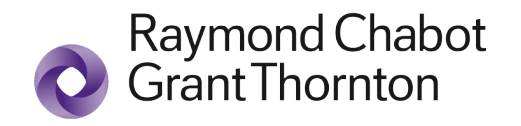

To validate the method you have chosen, you will receive a code by text message or a call on the phone you indicated in the previous step, according to your settings.

- $\triangleright$  If you chose the text message code, enter the code you received on the screen and click on *Verify*.
- $\triangleright$  If you chose the phone call, simply answer the call to complete the two-factor authentication setup.

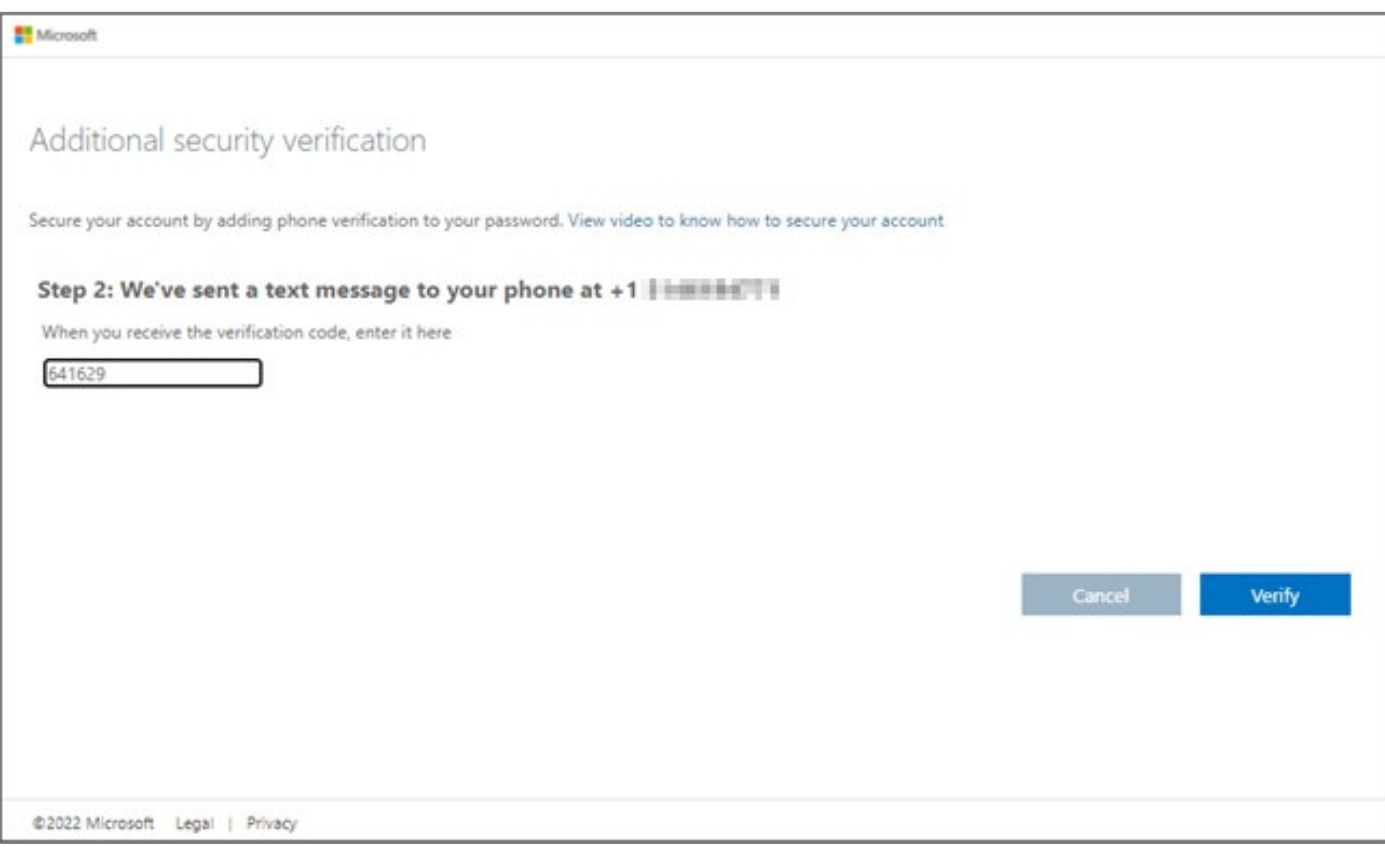

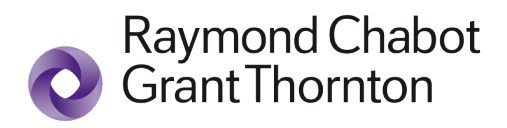

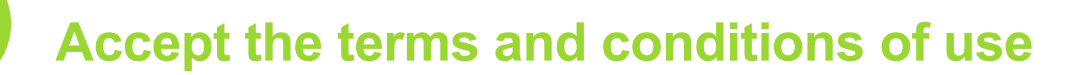

To accept the terms and conditions of use, display them by clicking on the arrow.

Then click on the *Accept* button at the bottom of the screen.

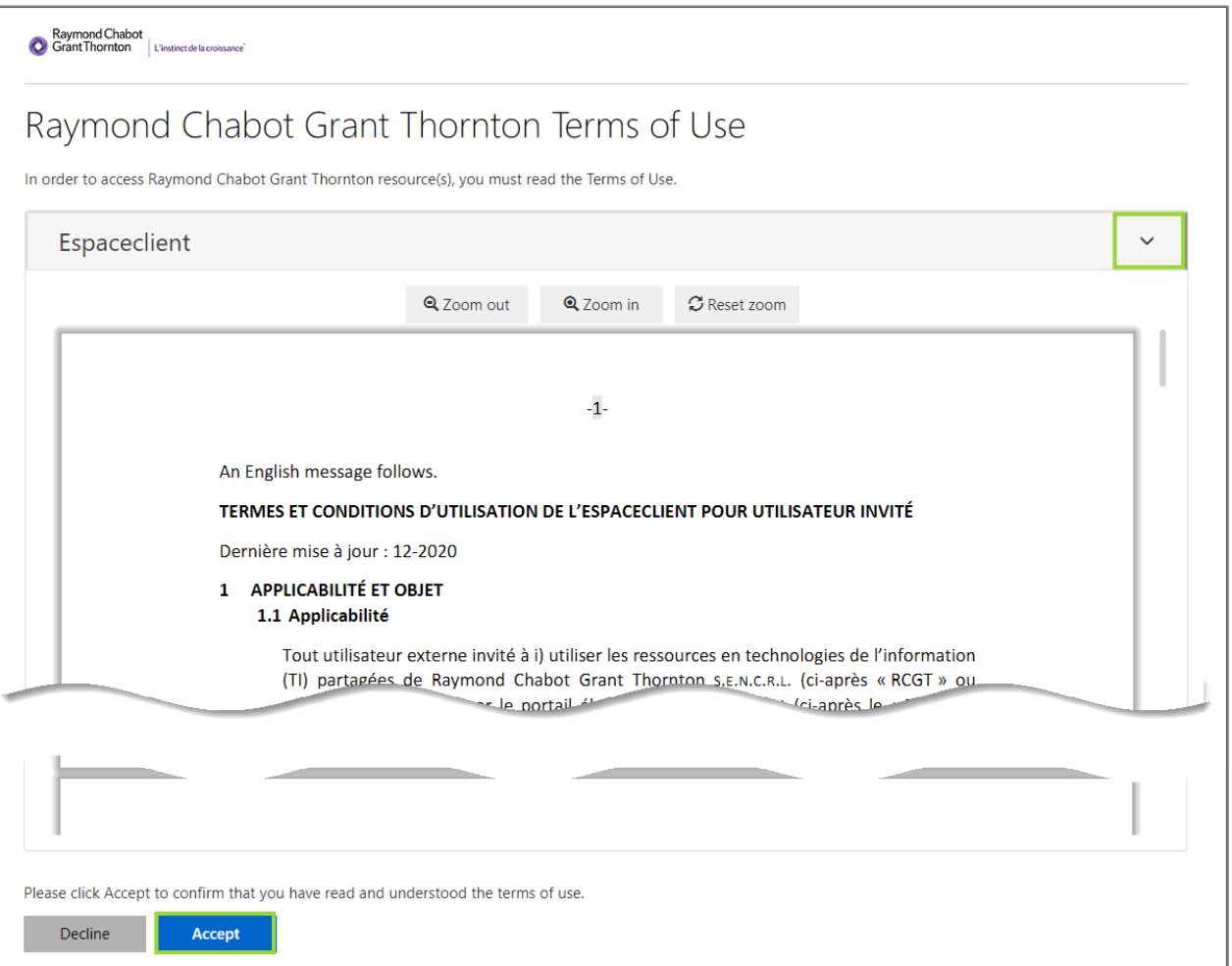

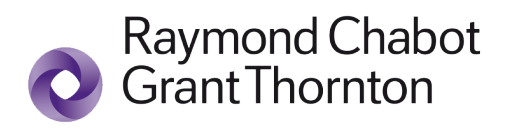

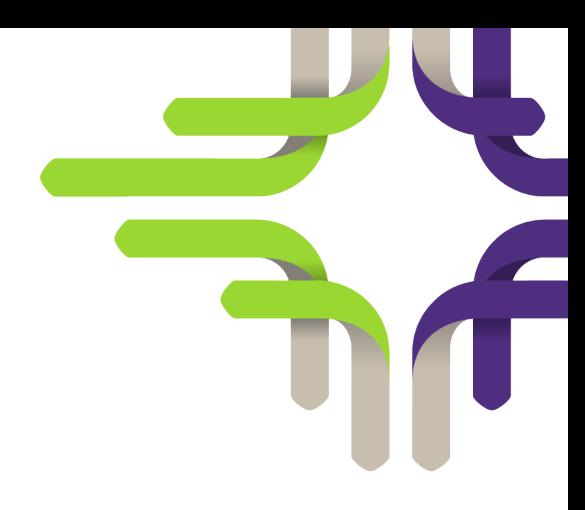

### **Your new account is ready**

**If you are a new clientAccess user**, your last step is to fill in your profile information and click on *Save*.

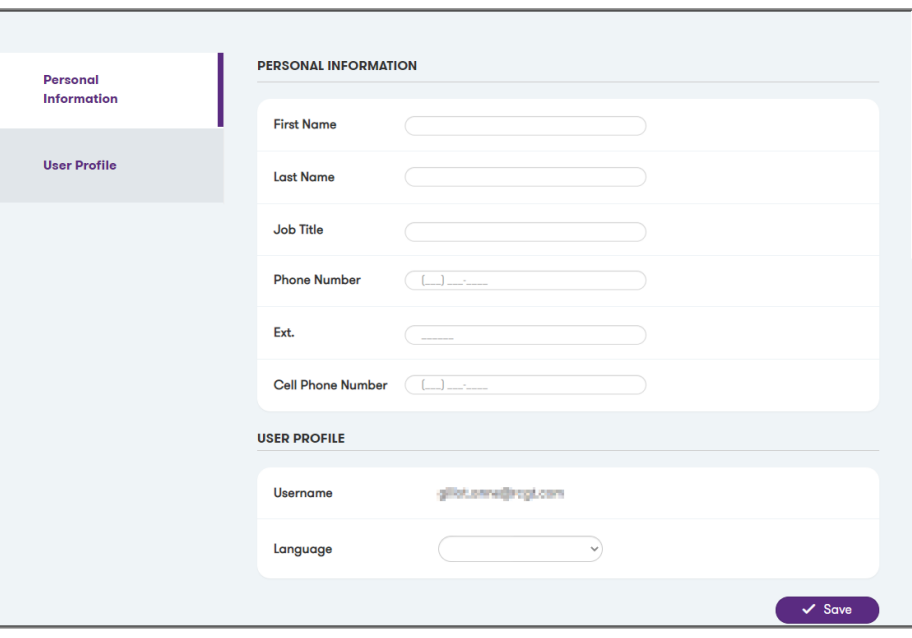

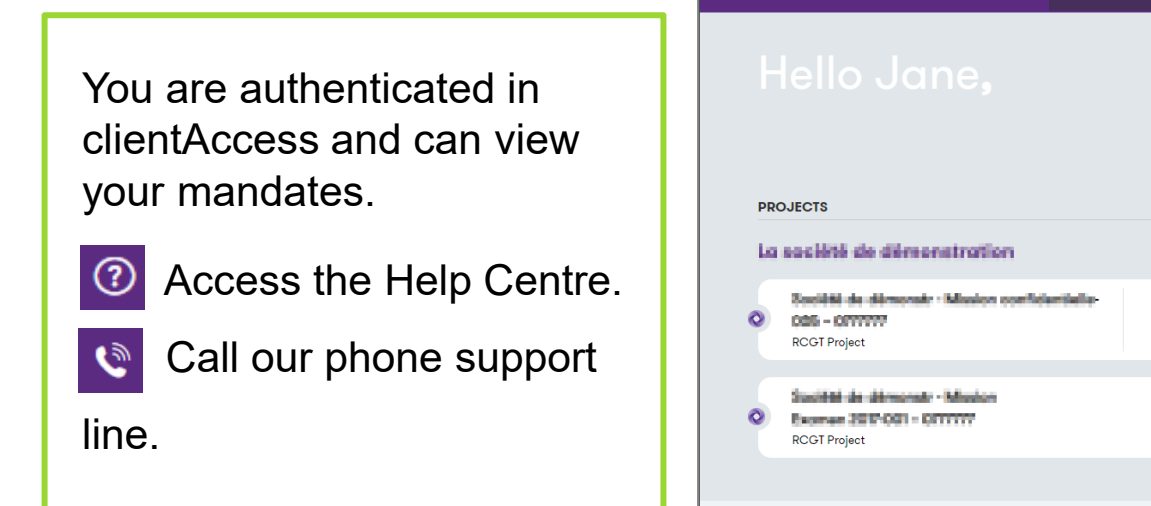

 $\hat{m}$  My Projects  $\|$ 

 $\mathbf 0$ 

Invoice<br>to pay

Jane Smith -

 $\bullet$   $\circ$   $\circ$ 

<span id="page-9-0"></span>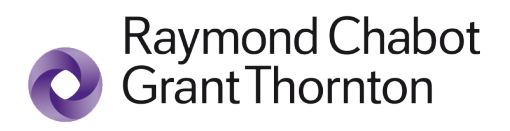

# Connecting to your clientAccess

#### 1 **On the Connection page**

Access the connection page at https: **//espaceclient.rcgt.com** 

Click on the *clientAccess Connection* button.

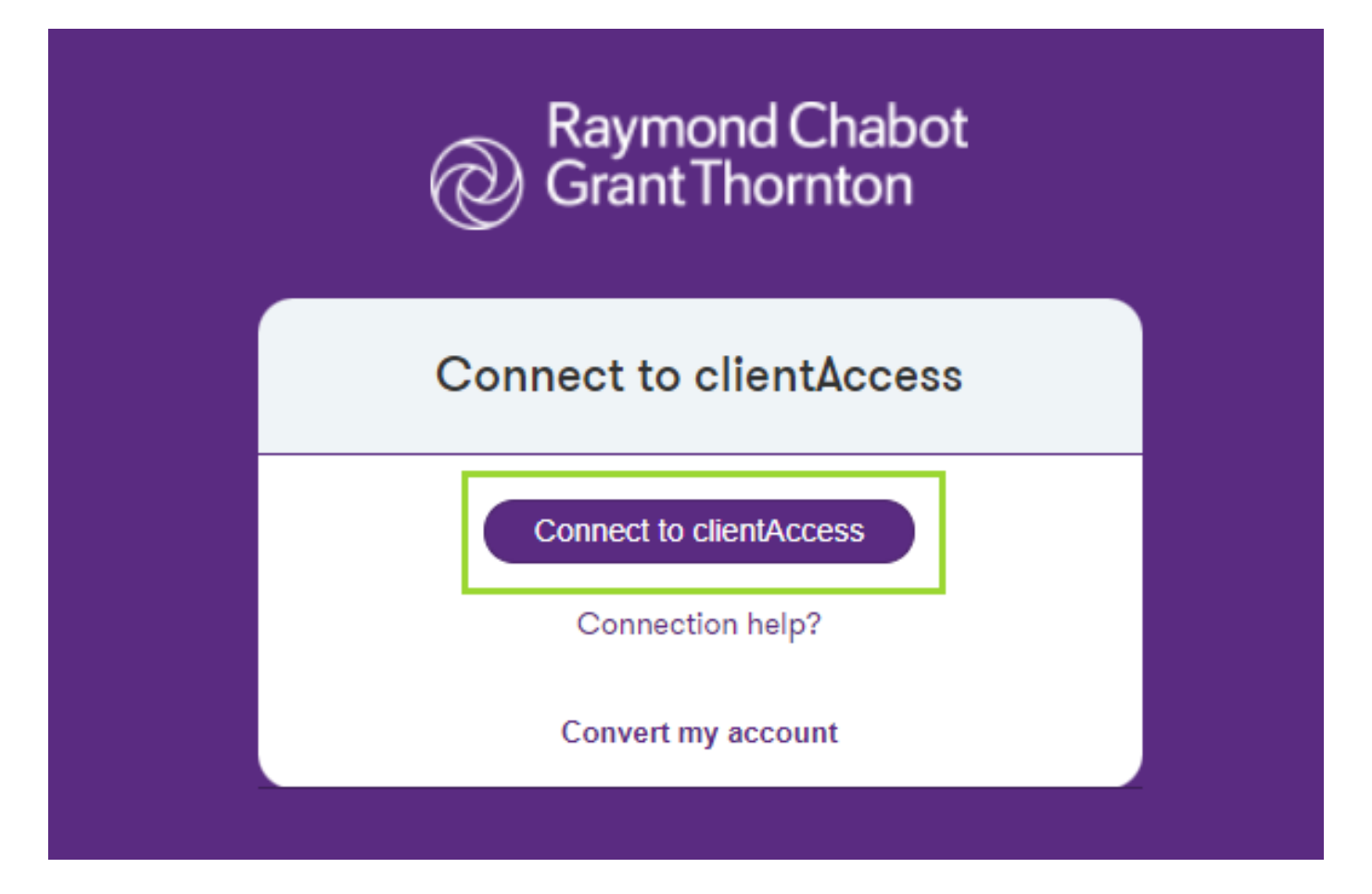

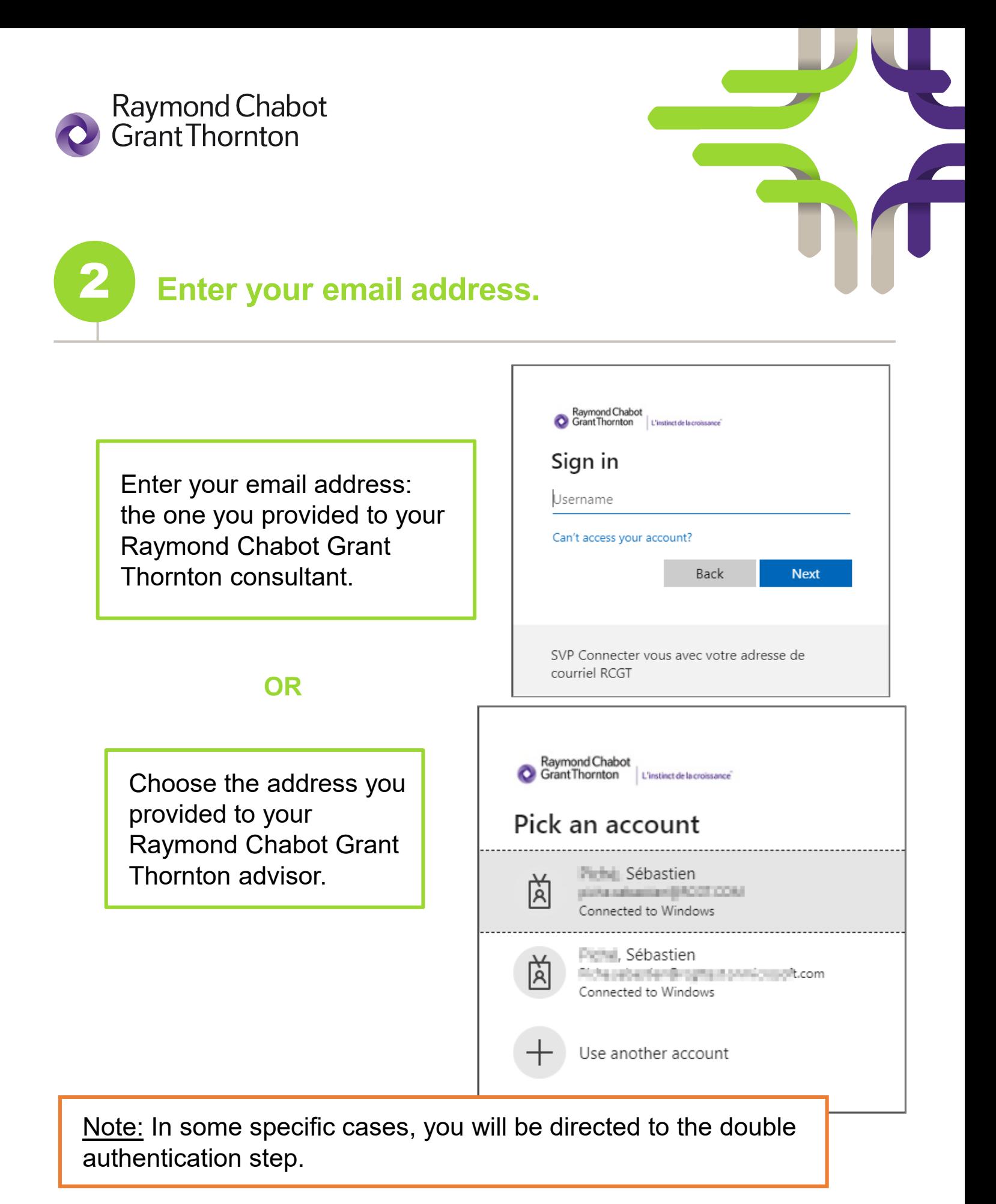

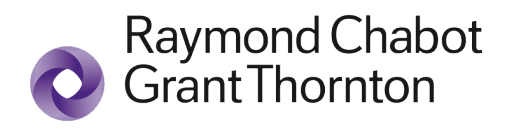

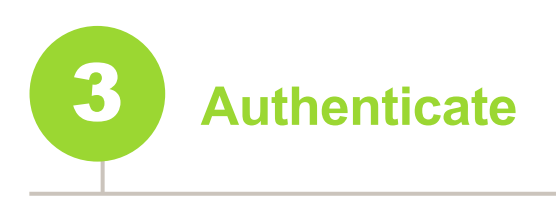

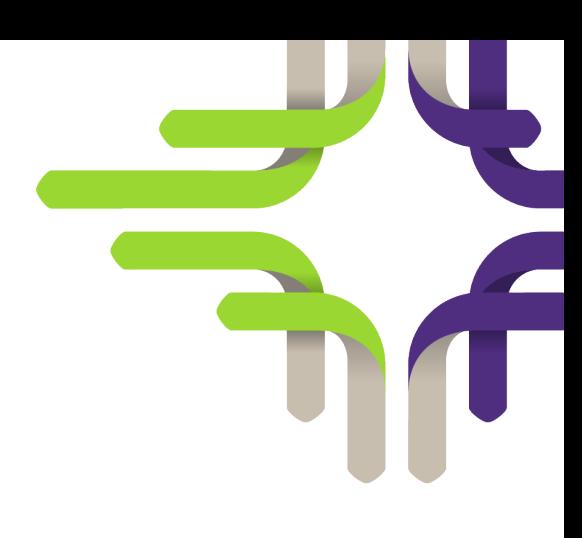

**If your email address is linked to a Microsoft account**, enter your Microsoft account password, then click on *Sign in*.

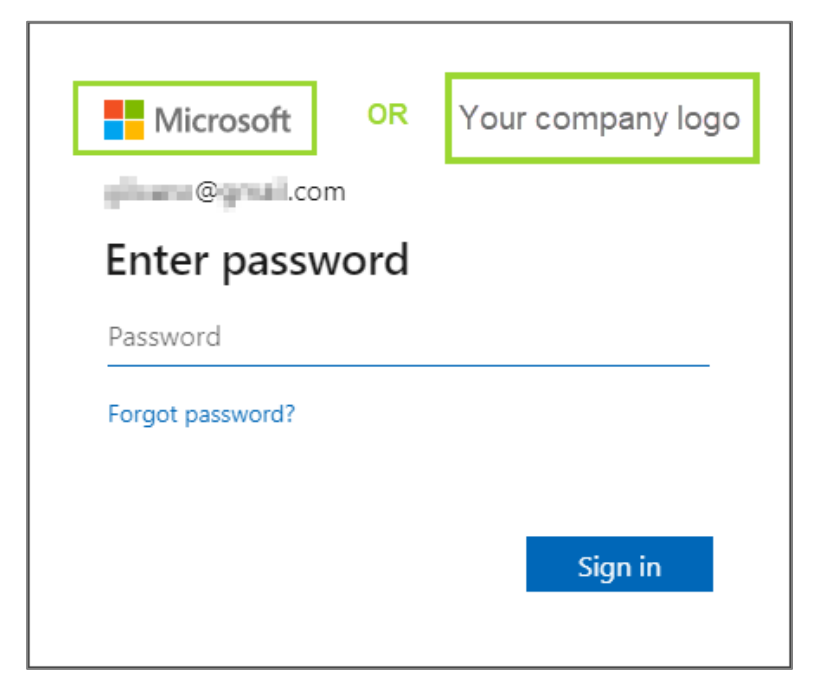

**If your email address is not linked to a Microsoft account**, you will receive a unique code by email. Enter the code on the screen and click on *Sign in*.

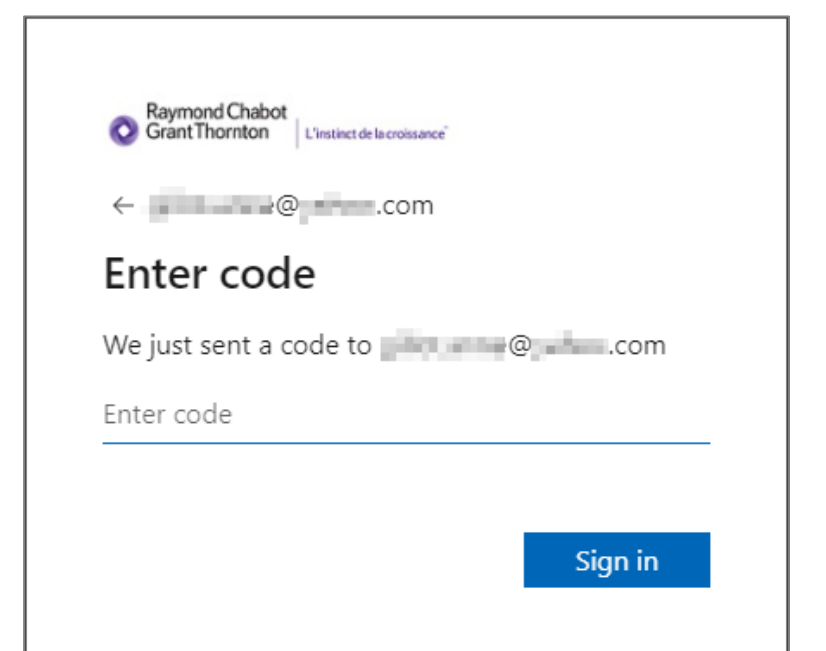

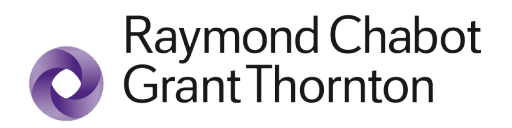

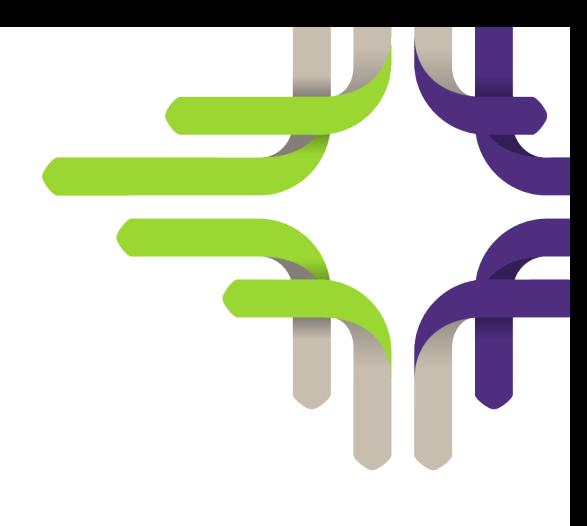

## **Two-factor Authentication step**

Indicate your two-factor authentication preference: Receiving a code by text message, or Answering a phone call.

*(The options offered at this stage depend on the choices made during the configuration)*

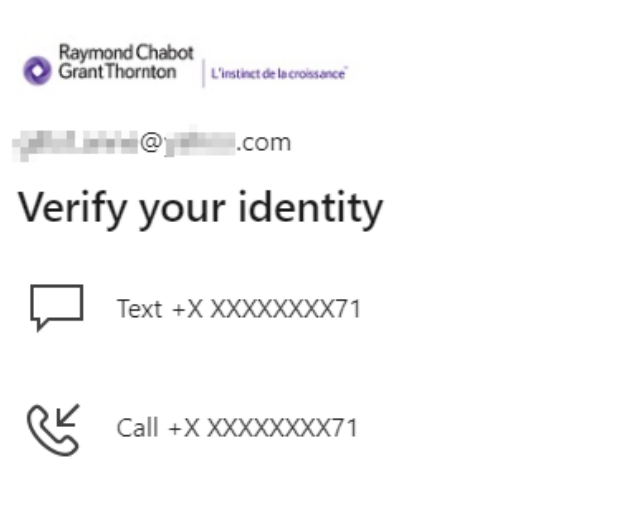

More information

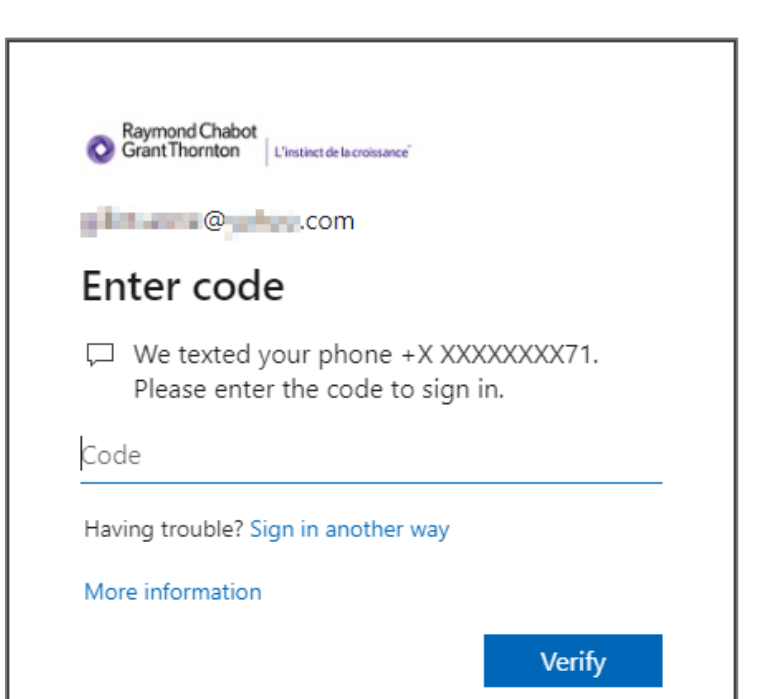

If you opted to receive a code by text message, enter it on the screen and click on *Verify.*

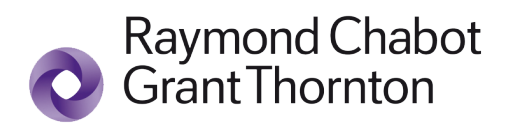

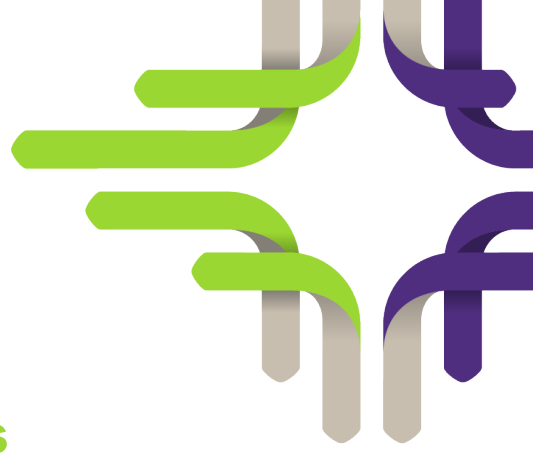

### **You have access to clientAccess**

You are now connected to clientAccess and can view your mandates documents. You can:

- upload documents for your RCGT consultant;
- recover documents posted by your consultant;
- collaborate on documents with your consultant.

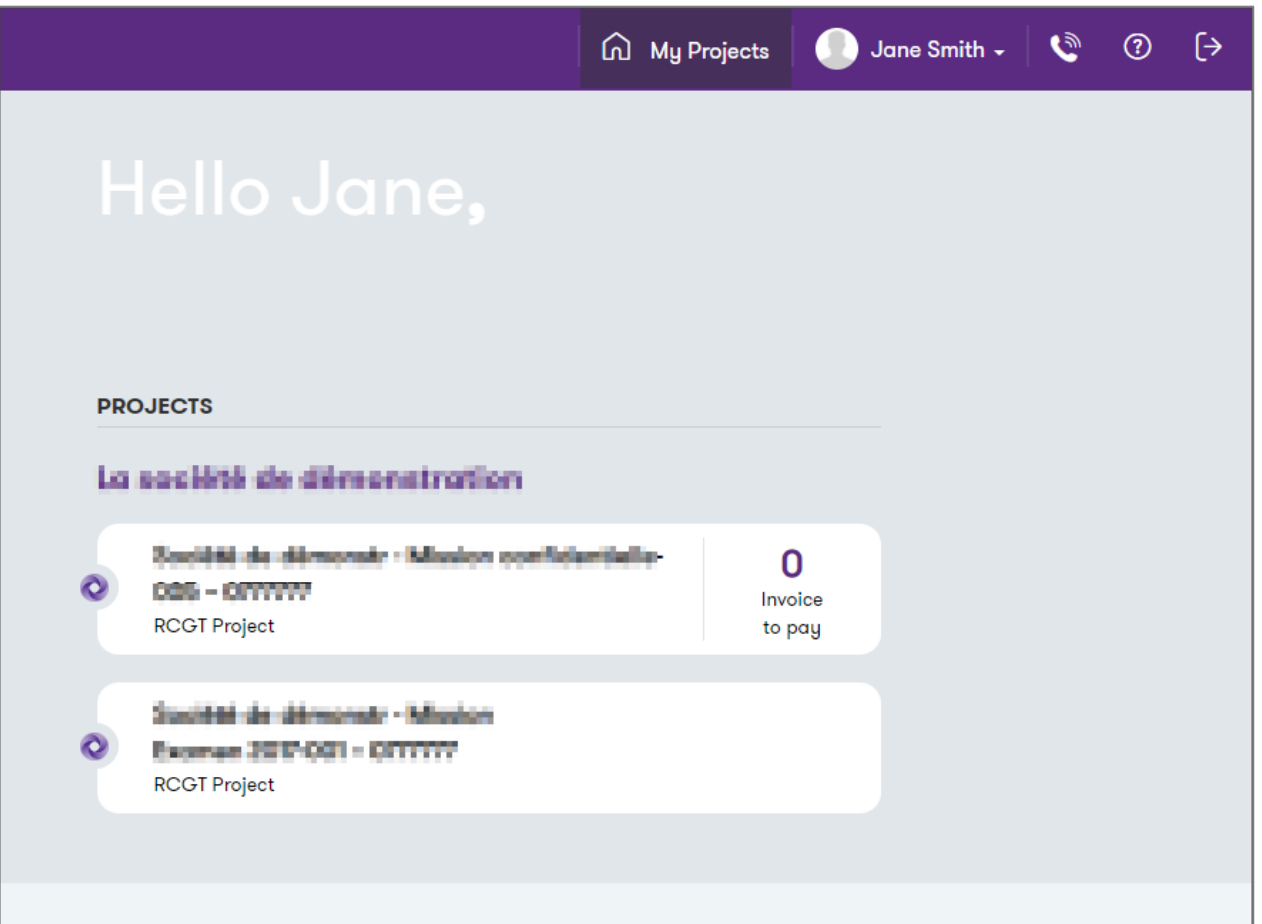

<span id="page-14-0"></span>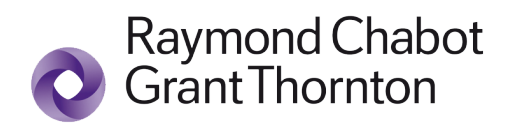

# I Forgot my Microsoft Password

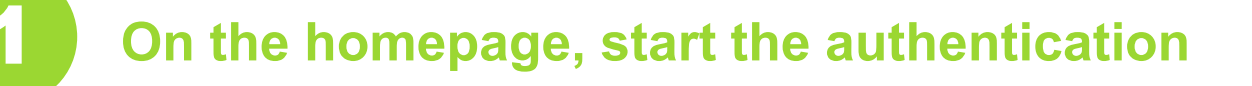

Click on *Connect to clientAccess*.

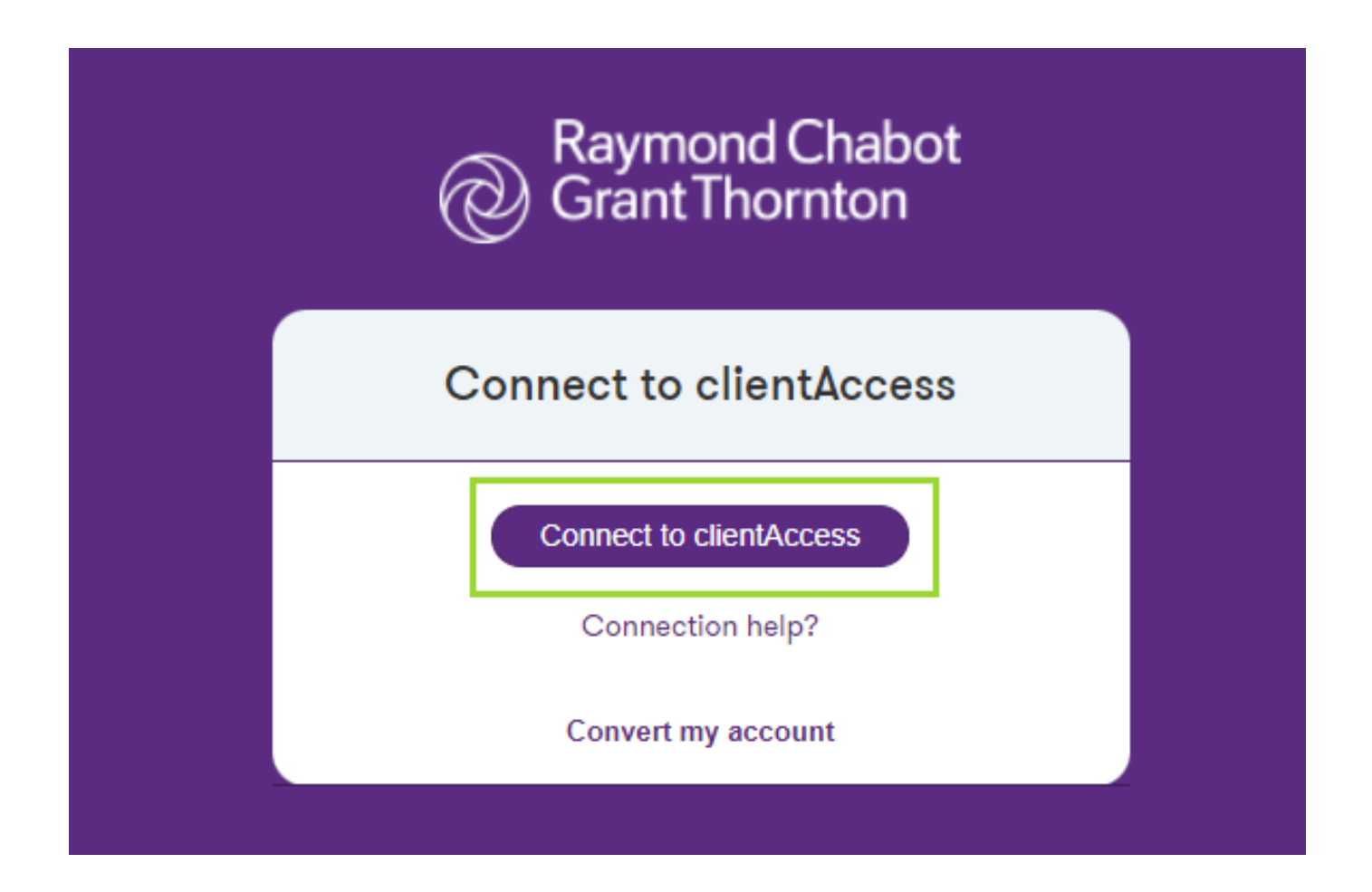

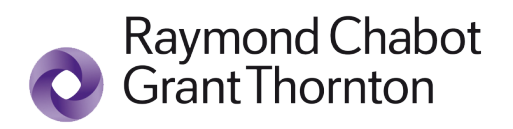

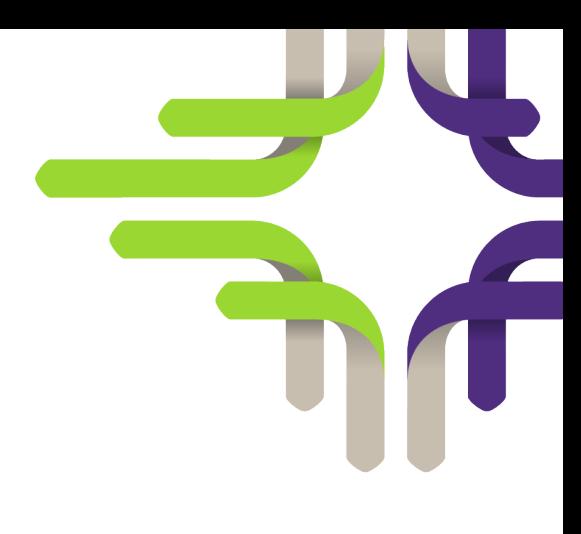

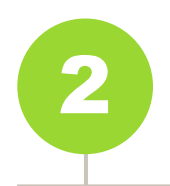

### 2 **Indicate your e-mail address**

Enter the e-mail address you provided to your Raymond Chabot Grant Thornton consultant.

Click on *Next*.

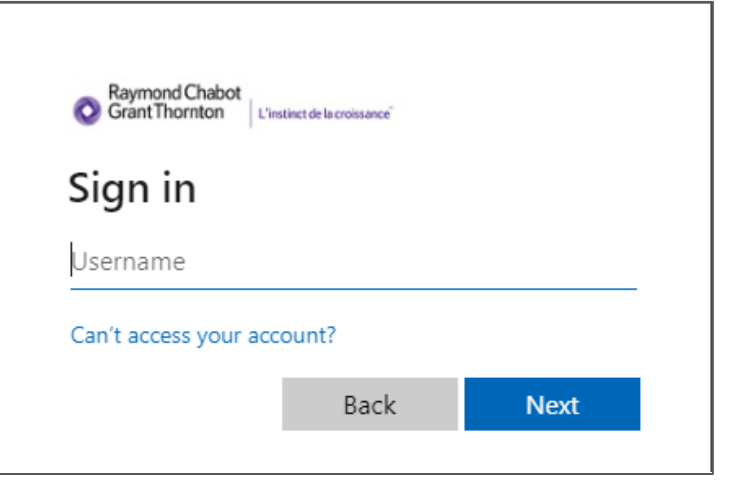

**OR**

Choose the address you provided to your Raymond Chabot Grant Thornton consultant.

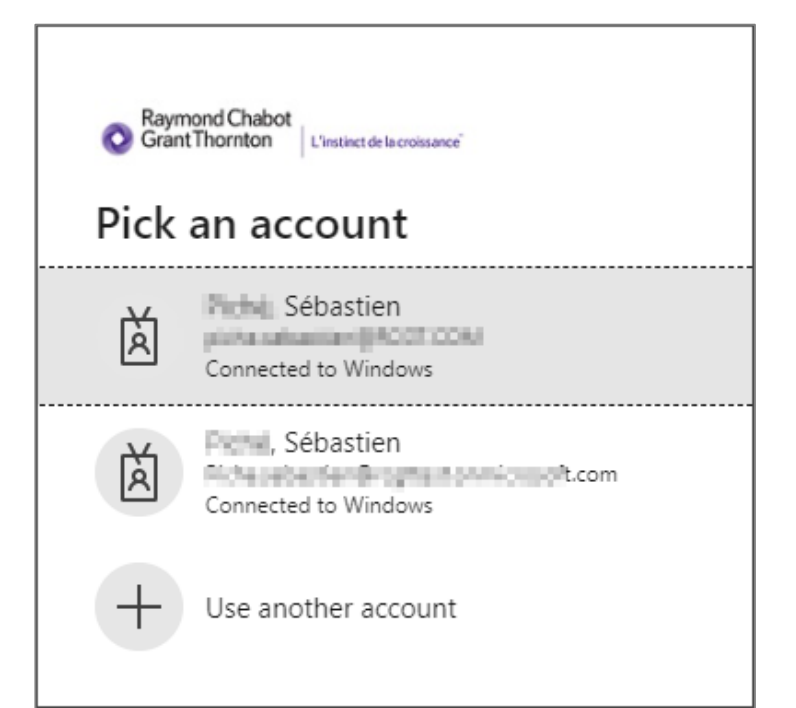

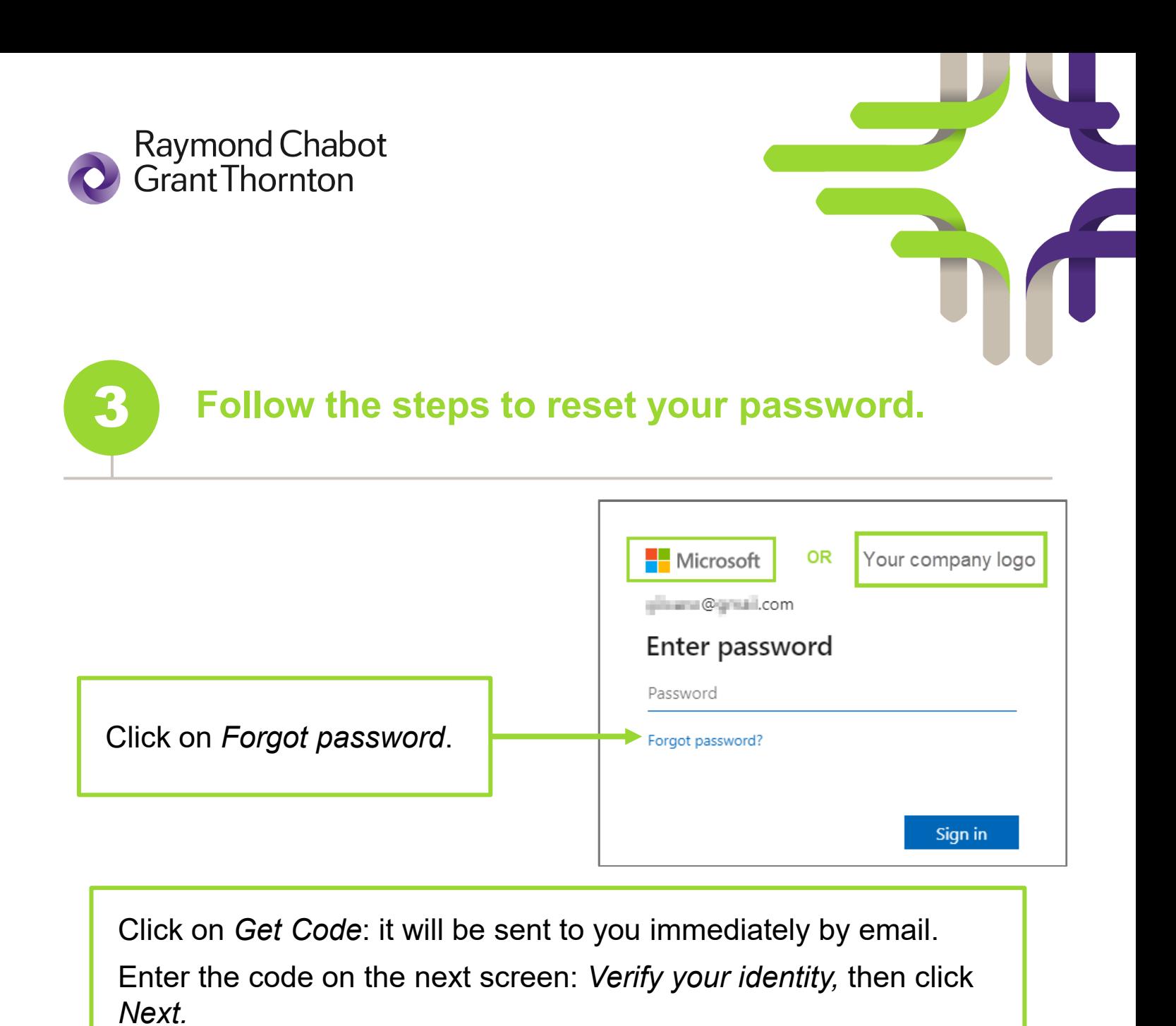

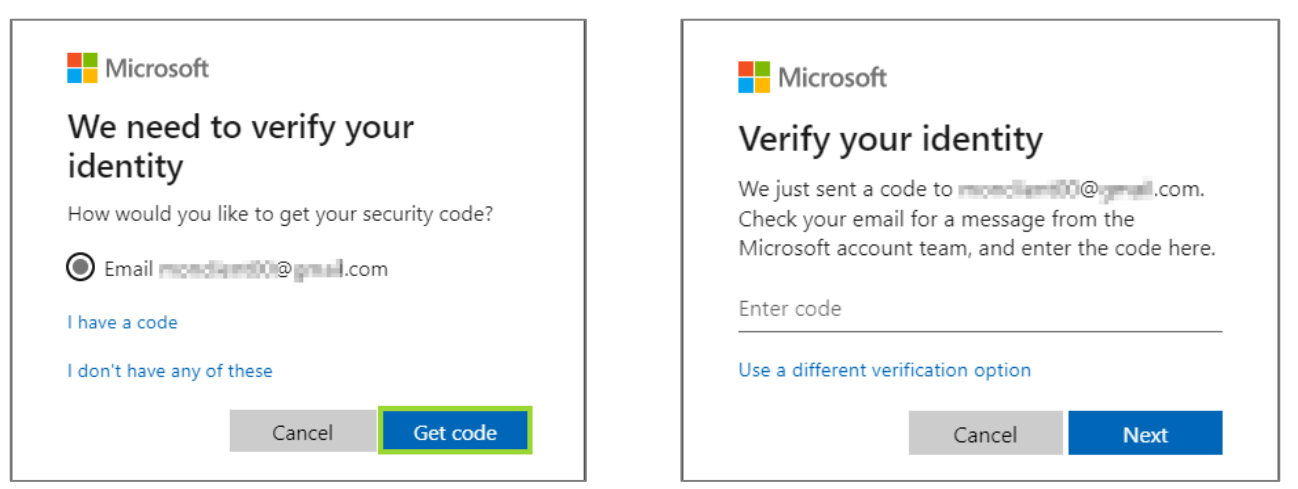

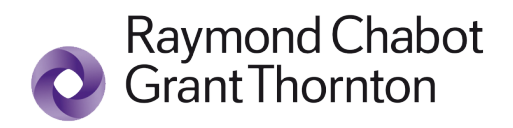

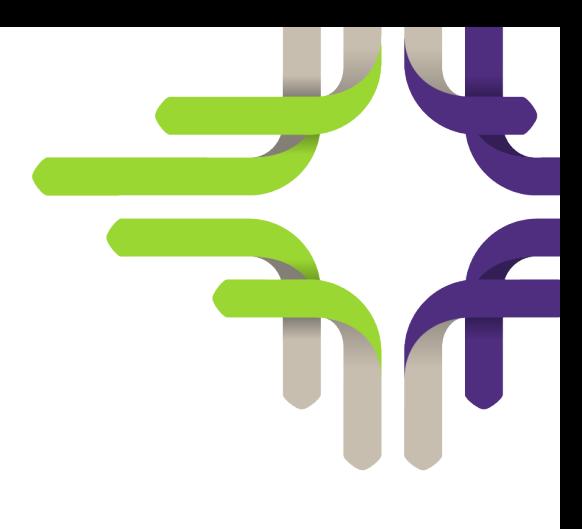

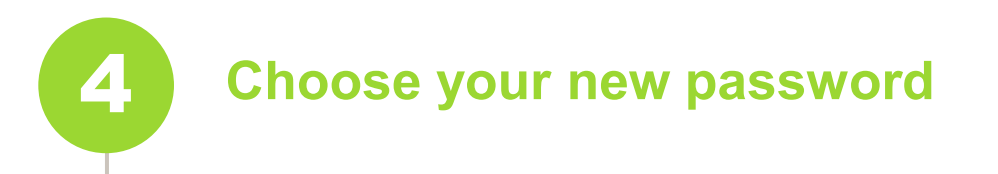

Enter your new password twice and validate by clicking *Next*.

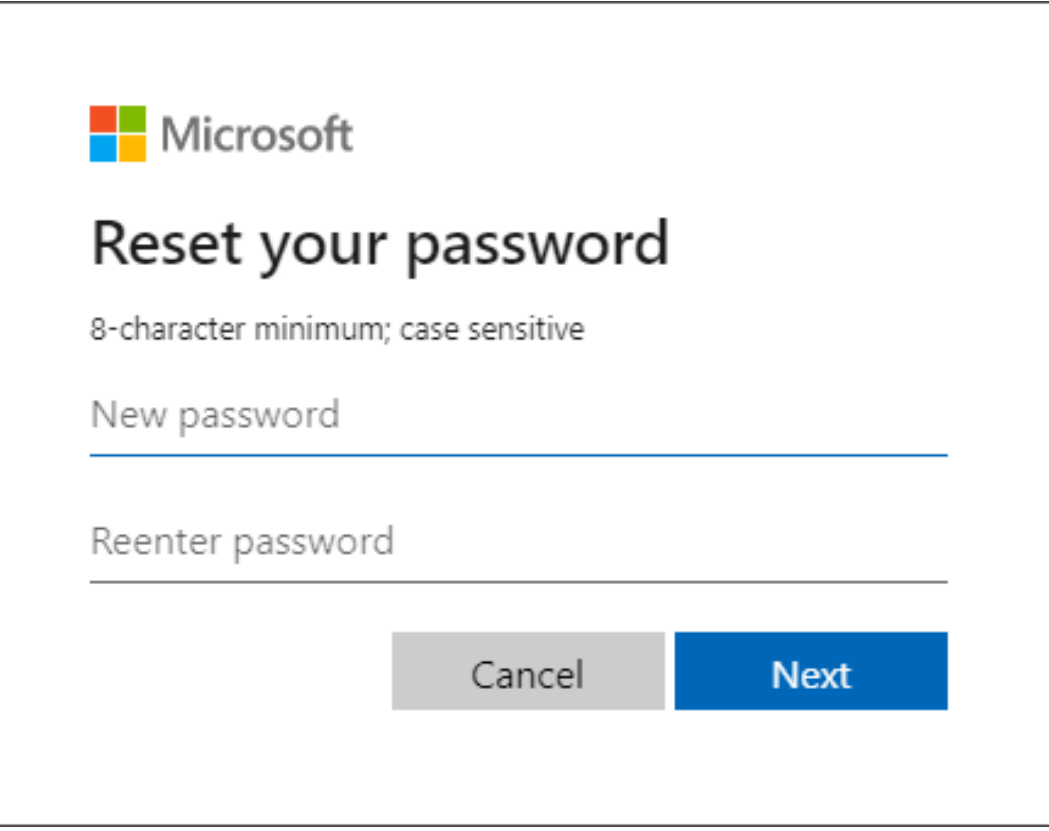

<span id="page-18-0"></span>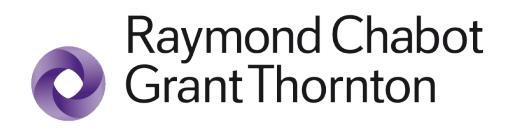

# Editing two-factor Authentication

### **Access the MyApps site**

#### Go to:

[https://myapplications.microsoft.com](https://myapplications.microsoft.com/)

In the top right corner, click on the organization chart icon to ensure you select the Raymond Chabot Grant Thornton environment.

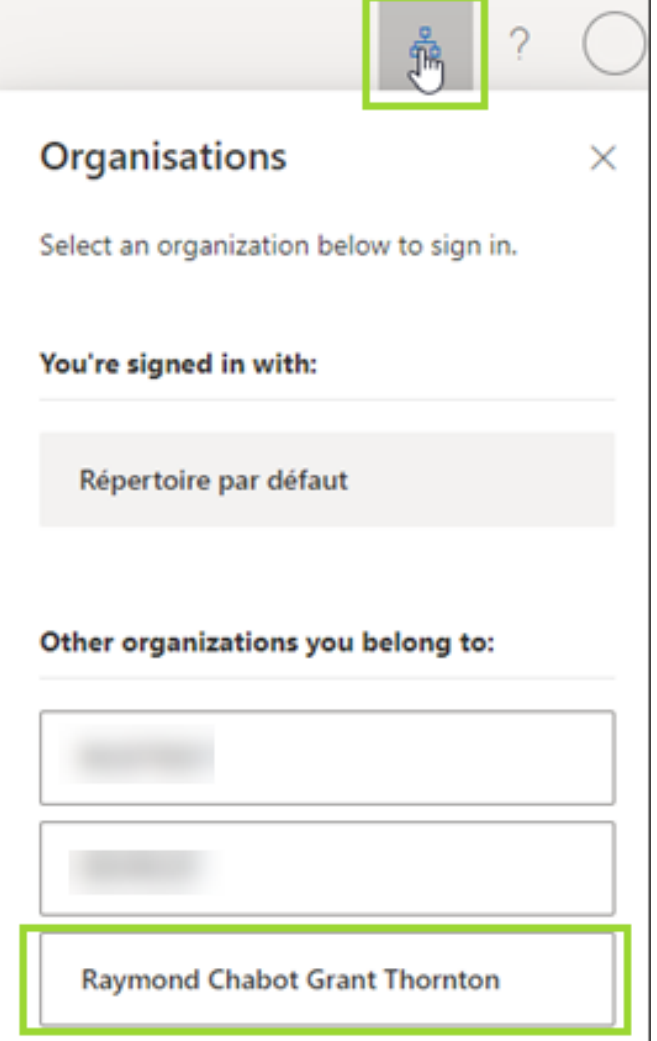

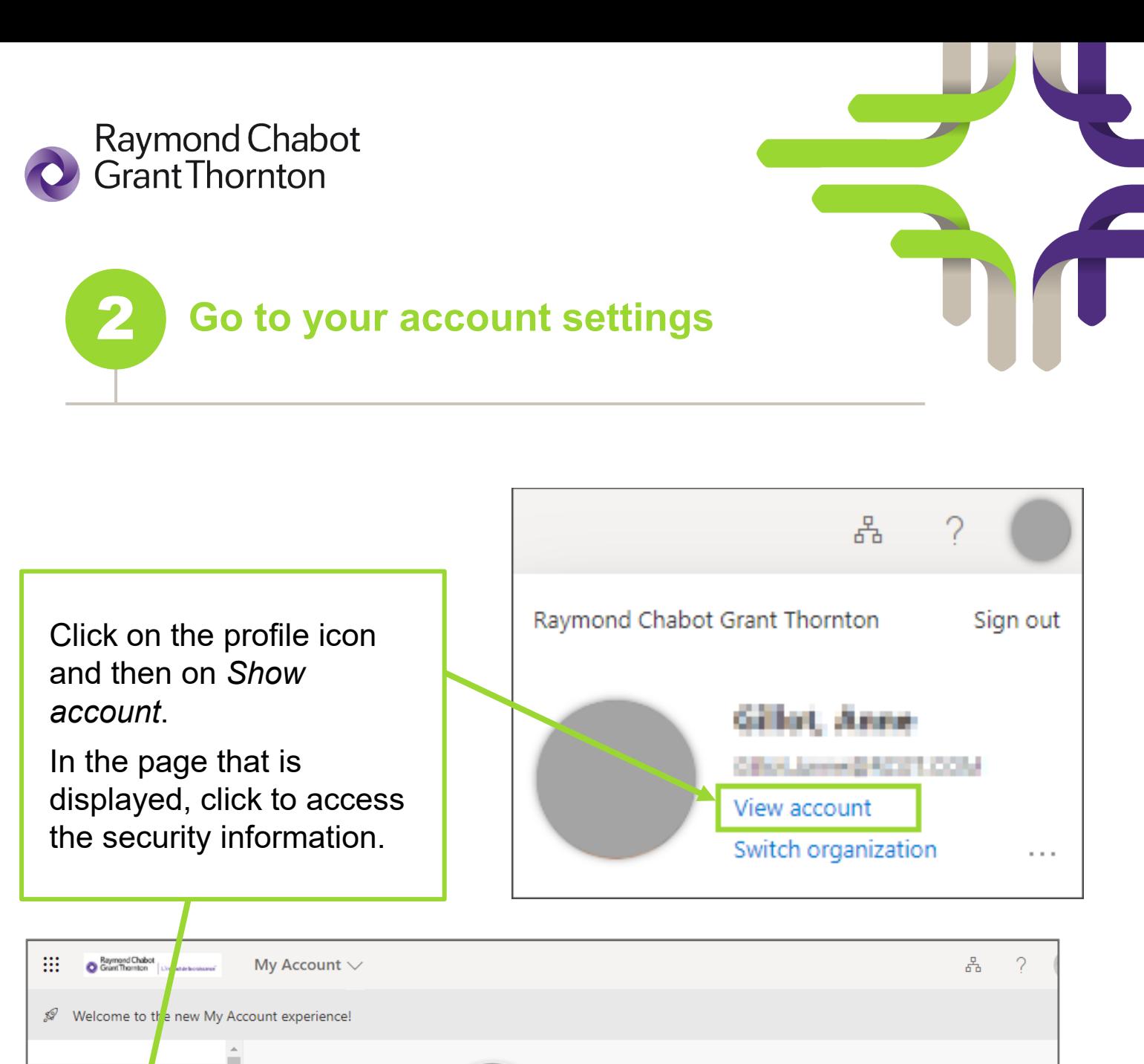

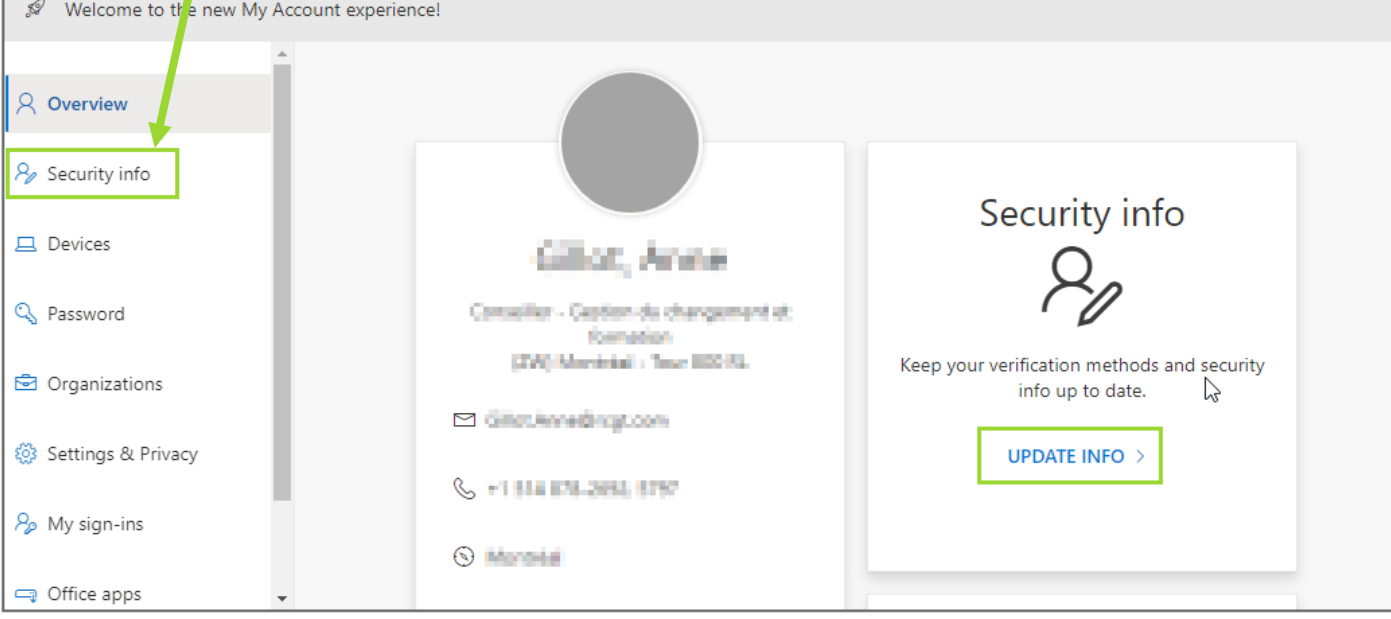

**rcgt.com** external chabot Grant Thornton & Cie S.E.N.C.R.L., 2020. Tous droits réservés.

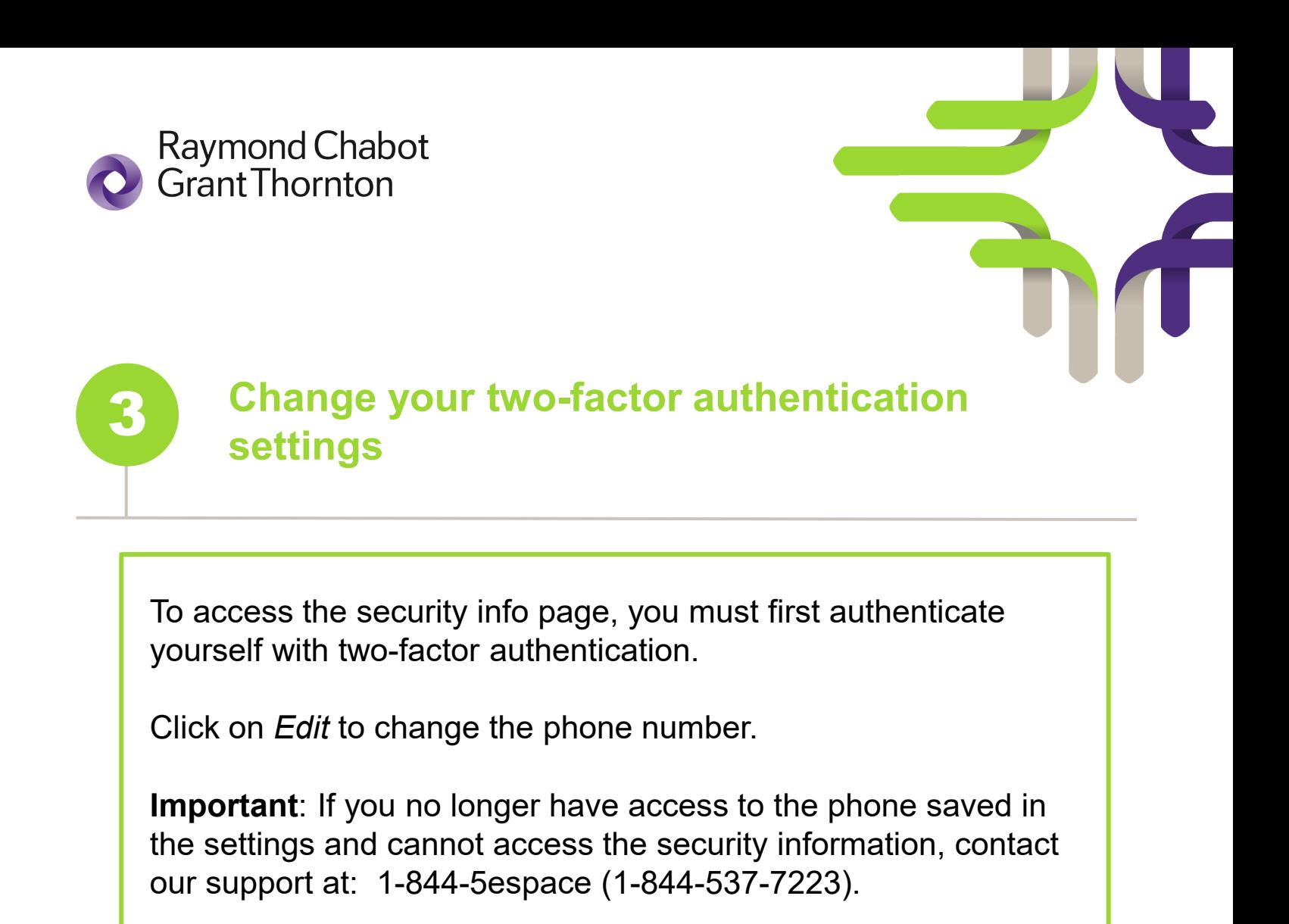

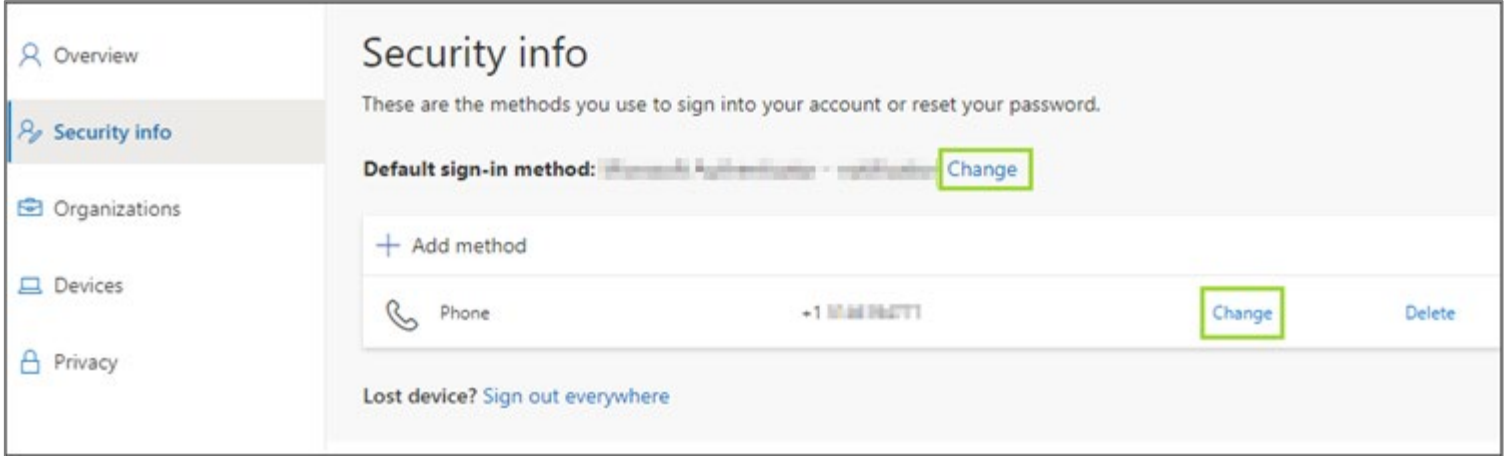

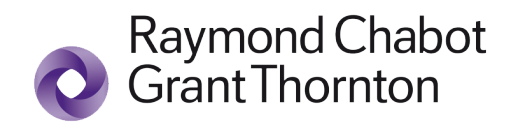

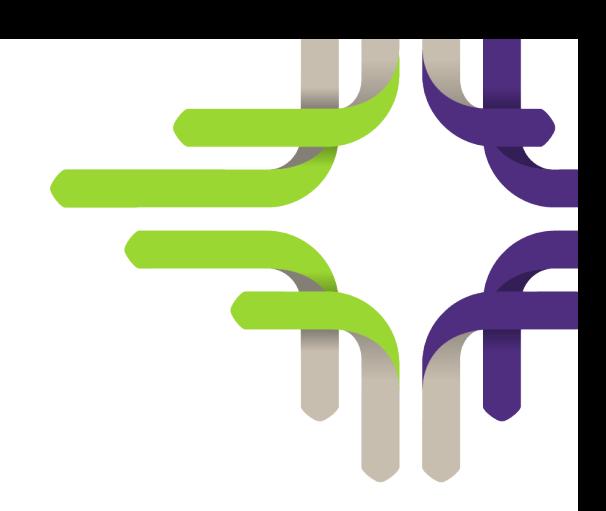

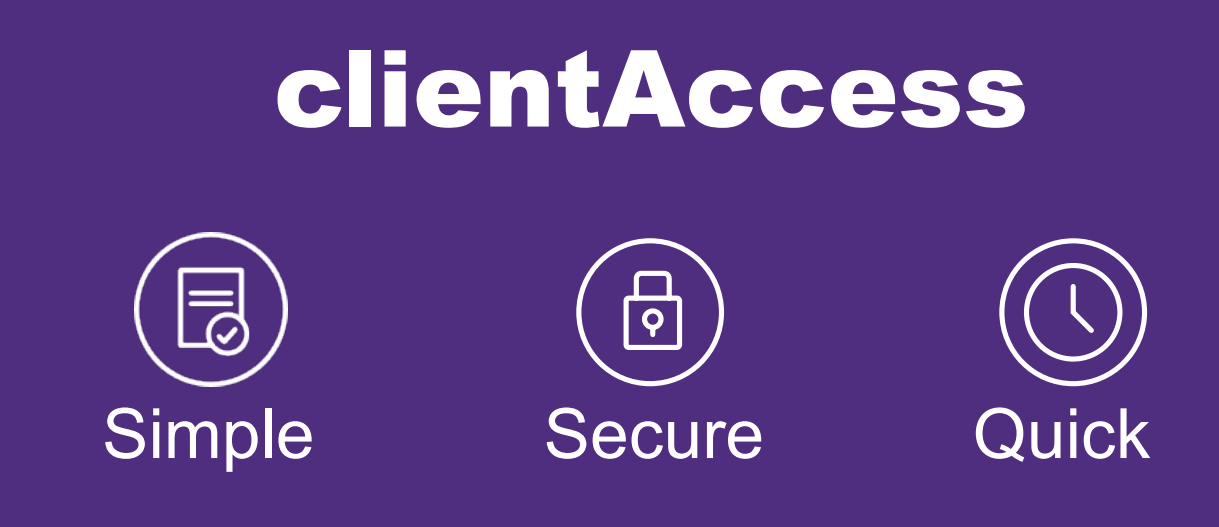

Thank you for trusting Raymond Chabot Grant Thornton. If you have any questions regarding your account, please contact us at

1-844-5espace (1-844-537-7223)

**The Raymond Chabot Grant Thornton team**